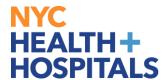

# How to Complete an Electronic Performance Evaluation Group 12 Employee

### **Completing a Performance Evaluation for Direct Reports**

1. After successfully authenticating and logging into PeopleSoft, your Employee Self Service homepage should displays as shown below. (Tiles displayed vary depending on role.)

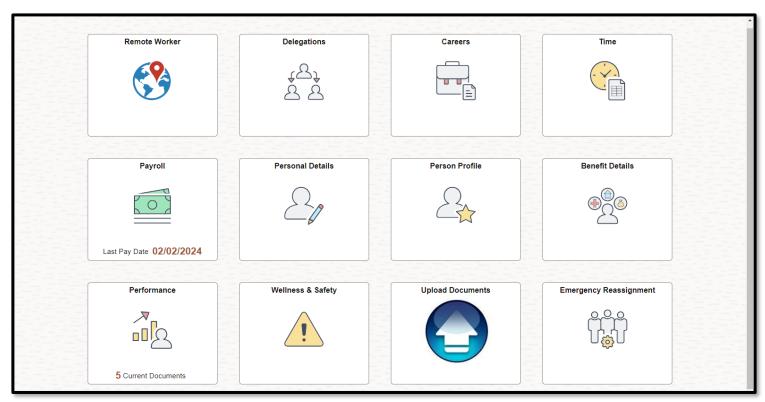

*Note:* In order to have access to **MSS**, the manager must meet the following requirements:

- Have direct reports in PeopleSoft.
- Have a Completed status for PeopleSoft Manager Self Service in your ELM My Learning Page.

Please consult with your Human Resources Department if you do not meet the above requirements.

Revised: January 28, 2025

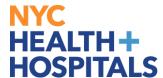

**2.** Select **Manager Self Service** from the dropdown menu.

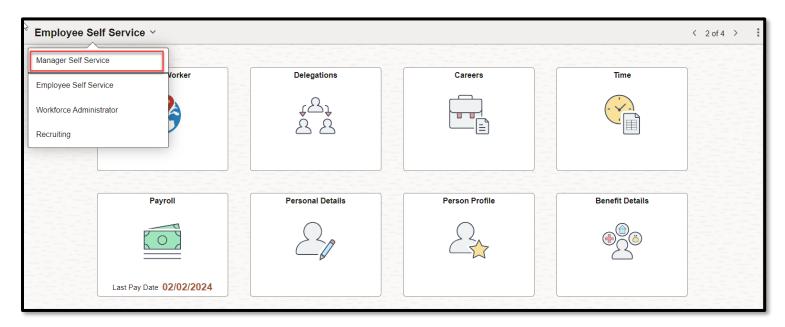

3. The Manager Self Service homepage should displays as shown below. (Tiles displayed vary depending on role.) Click on Team Performance.

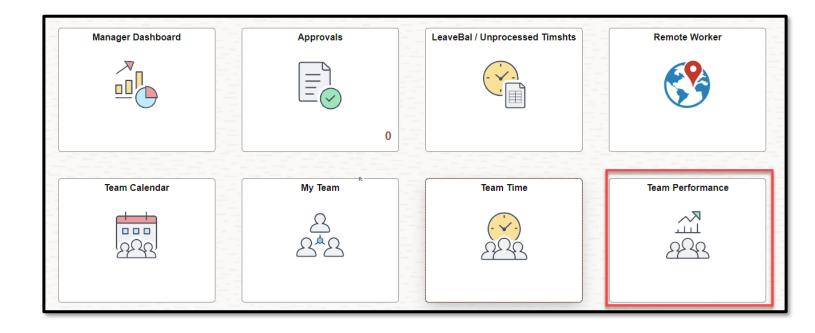

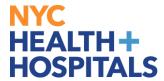

**4.** In the **Team Performance Tile**, Click on **Team Documents** to display Direct Reports.

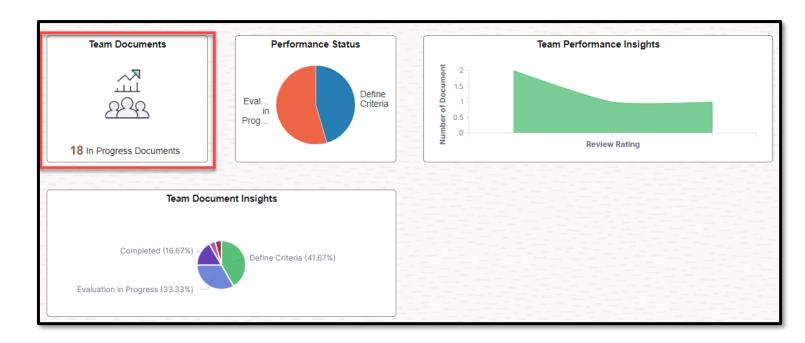

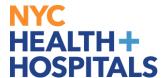

**5.** To begin, click on the name of the employee you will like to evaluate.

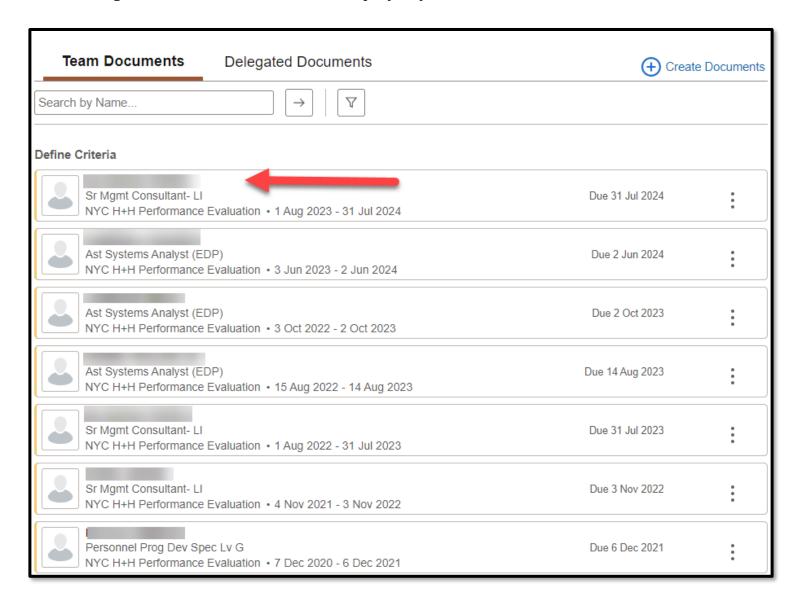

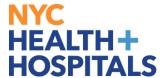

**6.** Criteria must be reviewed at the beginning of the performance period. Navigate through the document by selecting the applicable tabs. Once reviewed, select the **Complete** button in the upper right-hand corner to start **Define Criteria** step.

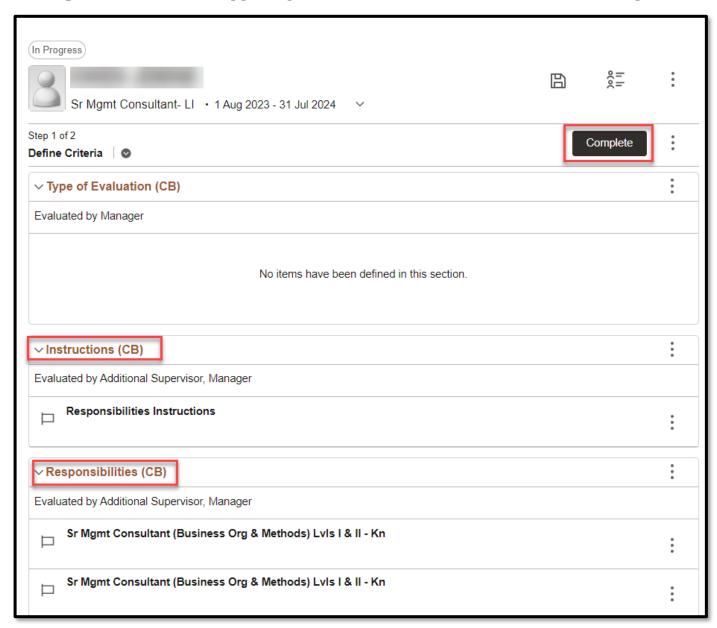

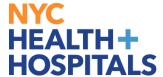

**7.** A confirmation message will appear. Manager can commence to complete Evaluation.

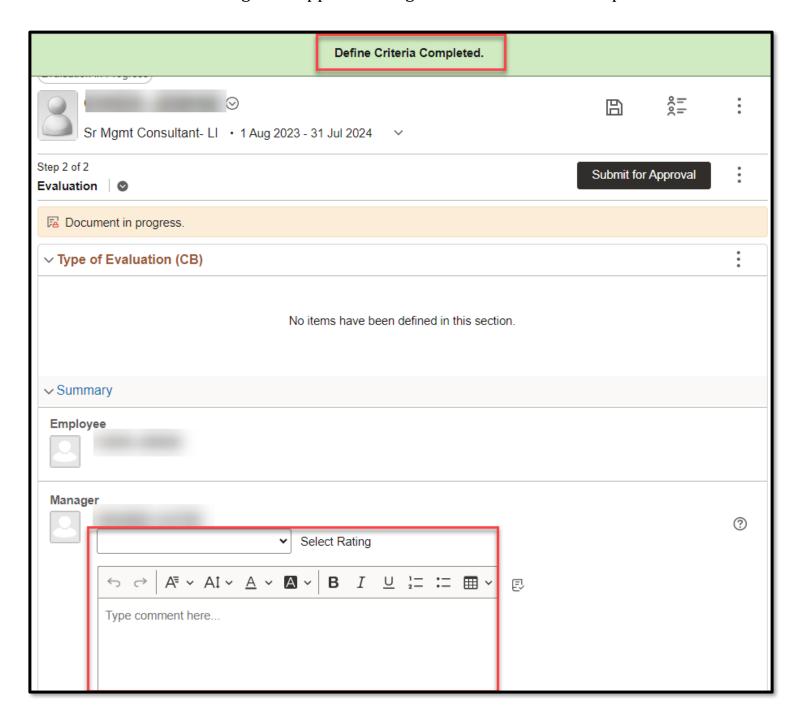

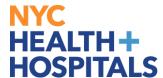

**8.** The manager has the option to nominate participants for additional input into this document. Please refer to the "How to Nominate a Participant for Additional Input" Job Aid for more information.

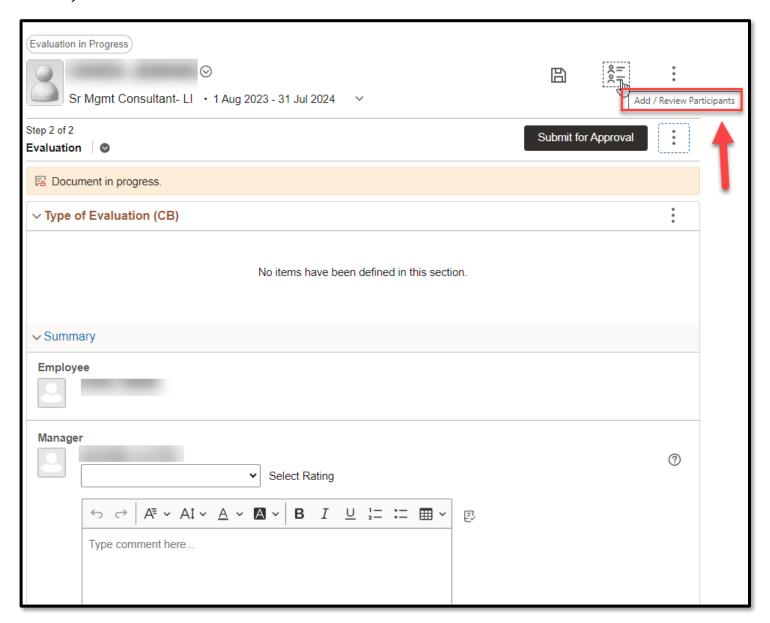

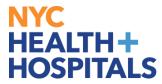

**9.** The evaluation will display, navigate through the document by selecting the **hyperlink**.

| ∨ Responsibilities (CB) |                                                                     |  | : |
|-------------------------|---------------------------------------------------------------------|--|---|
| П                       | Sr Mgmt Consultant (Business Org & Methods) Lvls I & II - Kn  Title |  | : |
| П                       | Sr Mgmt Consultant (Business Org & Methods) Lvls I & II - Kn        |  | : |
| П                       | Sr Mgmt Consultant (Business Org & Methods) Lvls I & II - Kn        |  | : |
| П                       | Sr Mgmt Consultant (Business Org & Methods) Lvls I & II - Kn        |  | : |
| П                       | Sr Mgmt Consultant (Business Org & Methods) Lvls I & II - Kn        |  | : |
| П                       | Sr Mgmt Consultant (Business Org & Methods) Lvls I & II - Qu        |  | : |
| П                       | Sr Mgmt Consultant (Business Org & Methods) Lvls I & II - Qu        |  | : |
| П                       | Sr Mgmt Consultant (Business Org & Methods) Lvls I & II - Qu        |  | : |
| П                       | Sr Mgmt Consultant (Business Org & Methods) Lvls I & II - Qu        |  | : |

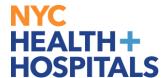

**10.** To return to a page previous page, managers must use the **back button** located in the top left of the PeopleSoft HR screen. **Clicking arrows** on the top right of the PeopleSoft HR screen will arrow managers to move on to the next page.

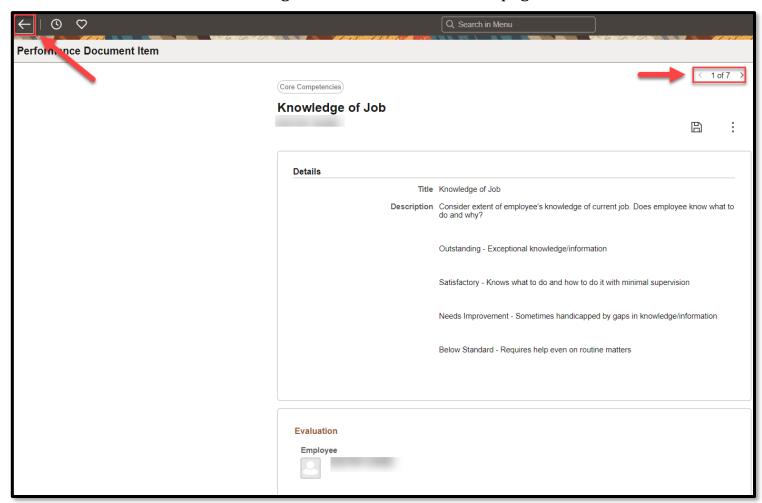

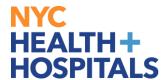

**11.** Complete the appropriate sections and select a valid rating value. **Below satisfactory ratings require comments**. If a section is not applicable, select **Non-Applicable**.

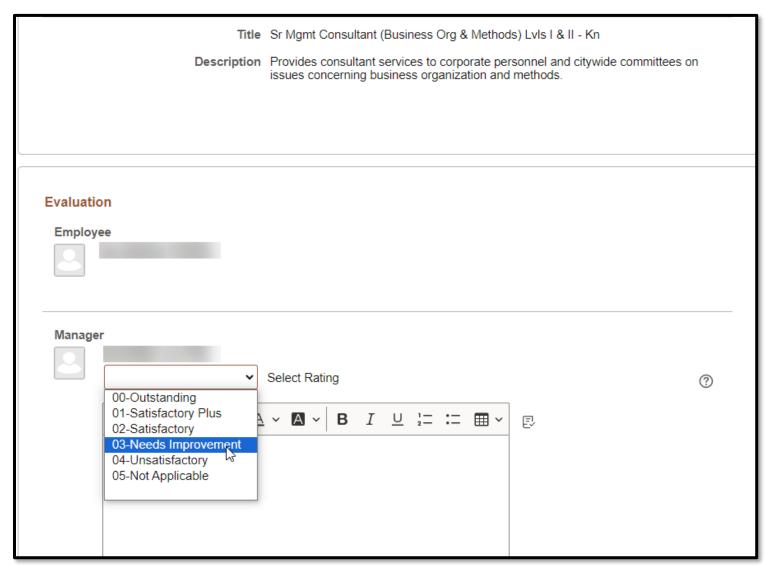

**Note:** Click the **Save** button periodically to ensure no data loss.

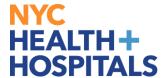

**12.** Clicking on **Document Actions** icon will allow managers to perform certain tasks.

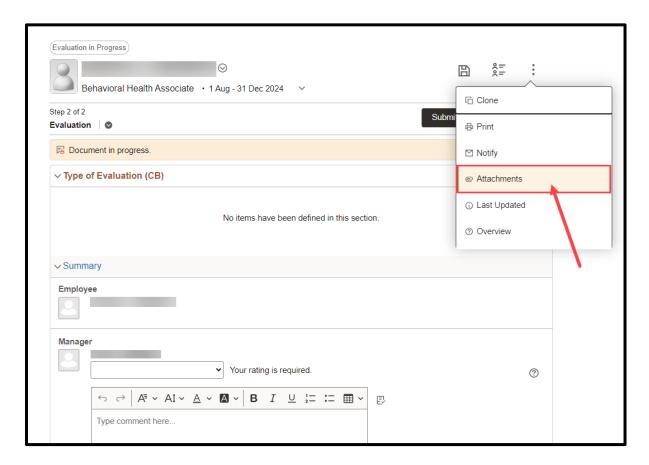

Note: Documents must be Attached before submitting for approval.

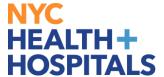

#### 13. Select Add Attachment.

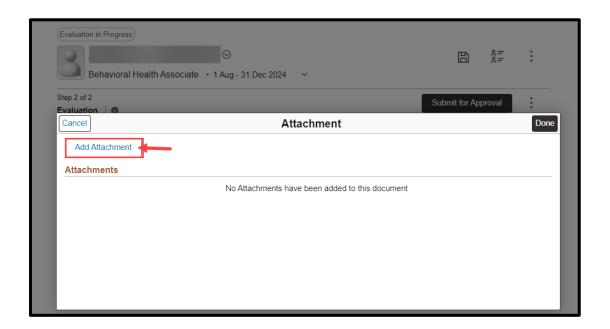

## 14. Select My Device.

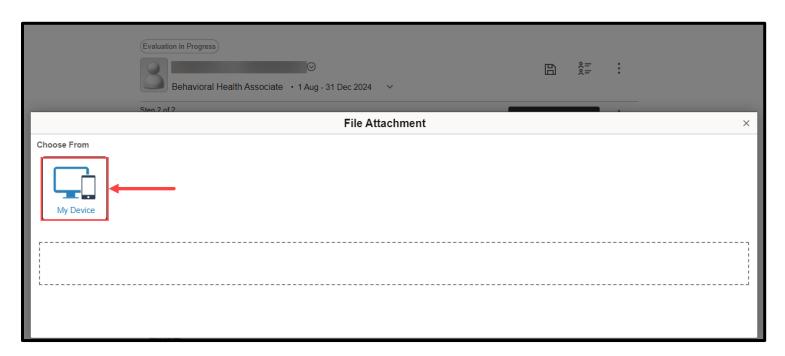

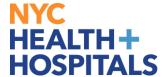

**15.** Select the document you would like to attach then click open.

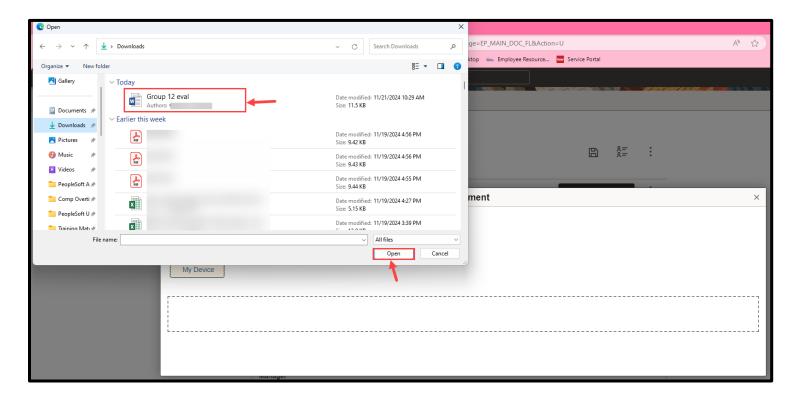

## 16. Select Upload

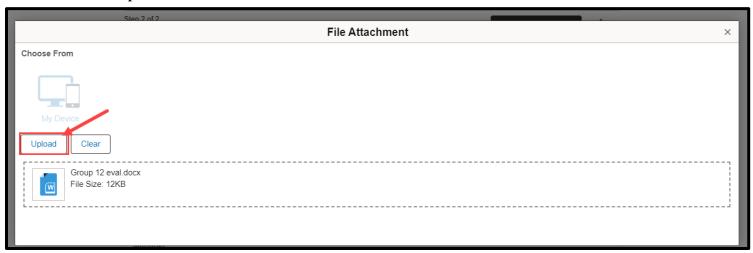

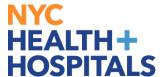

**17.** Once upload is complete, click **Done**.

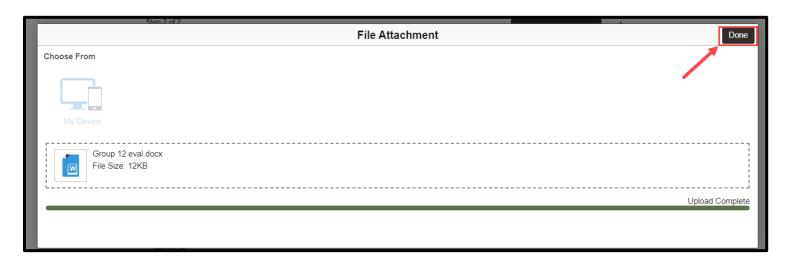

**18.** Selecting the **Attachment Audience** dropdown will allow managers to select who will be able to view the document. Please select **Employee and Manager**.

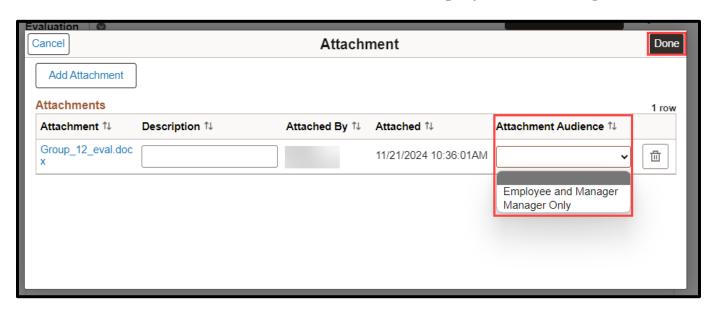

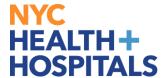

**19.** Once complete, click the **Submit for Approval button**.

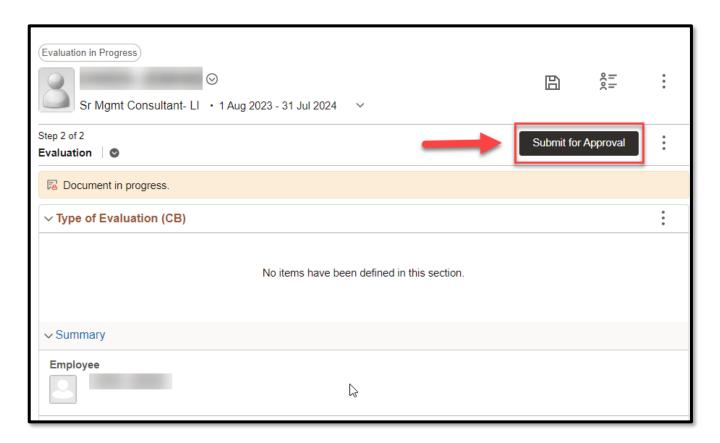

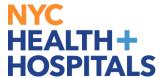

**20.** Click the **Confirm** button to continue.

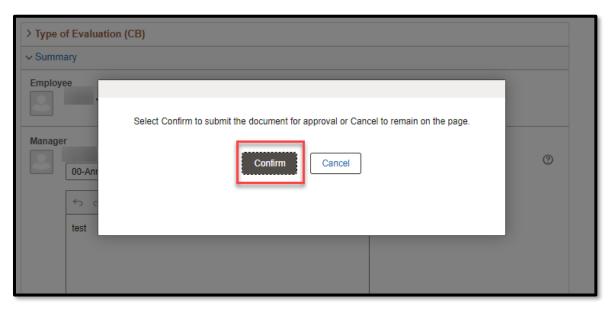

**21.** confirmation message will appear. The reviewer will receive an email requesting approval.

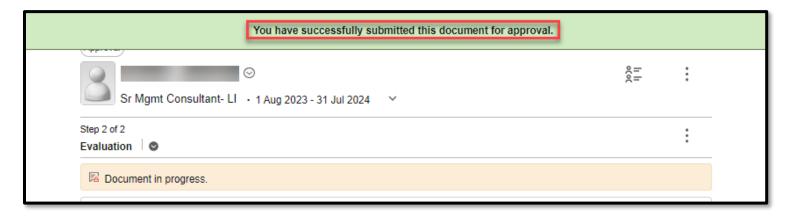

**Note:** Once submitted, the **reviewer** must log into PeopleSoft and approve or deny the document. The manager will receive notification via email alerting them to the reviewer's decision.

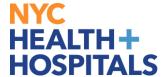

**22.** Once the document is approved by the reviewer, an email will be sent to the manager. Enter the evaluation once more and click **Share with Employee**.

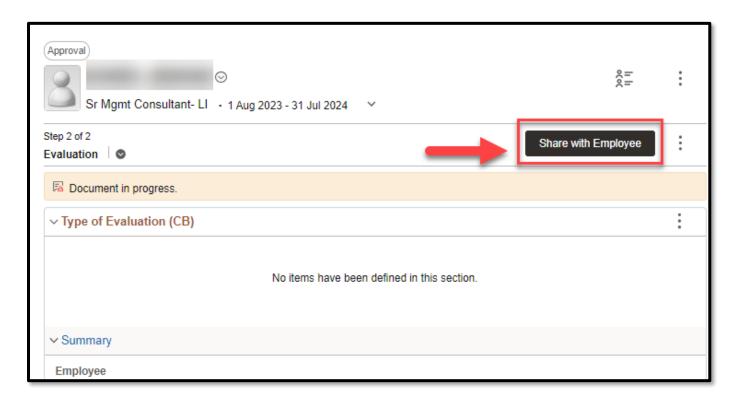

**23.** Click the **Share** button to continue.

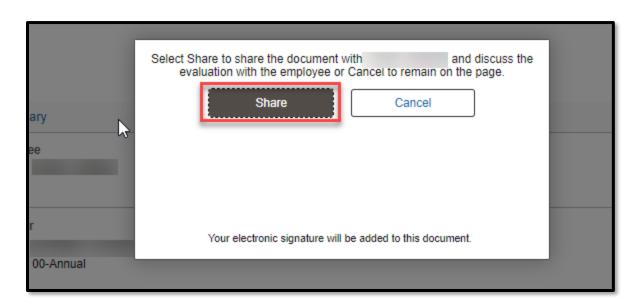

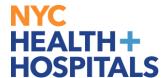

**24.** A confirmation message will appear, which is an indicator that evaluation was sent to employee to acknowledgement.

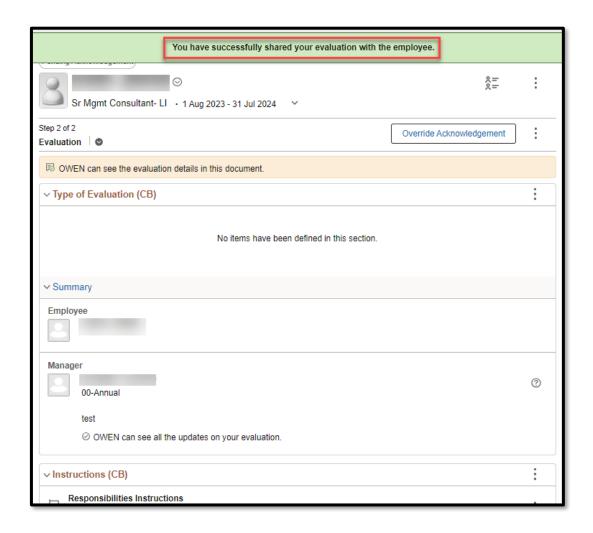

**Note**: The manager must then meet with the employee and review the evaluation document. The employee must **acknowledge** the document in order to finalize it and change the status to **Complete**.